## **FOQUS CONFIGURATION STEPS:**

- 1. Finish your installation by creating an account on<https://customer.foqus.ai/en/signup/>
- 2. Click on the activation link received by email
- 3. Copy the API Key that you get in the dashboard of [https://customer.foqus.ai](https://customer.foqus.ai/)

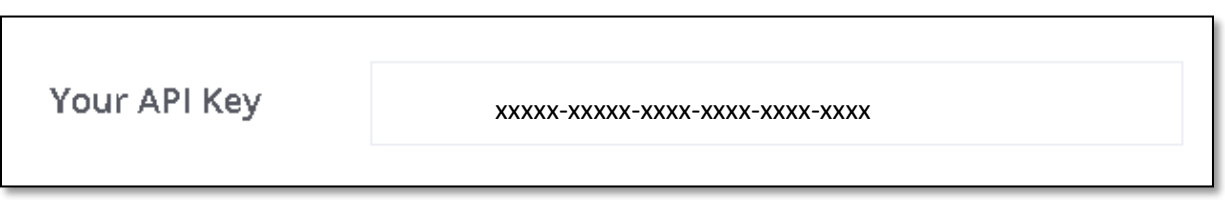

4. Choose "Stores>Configuration" menu

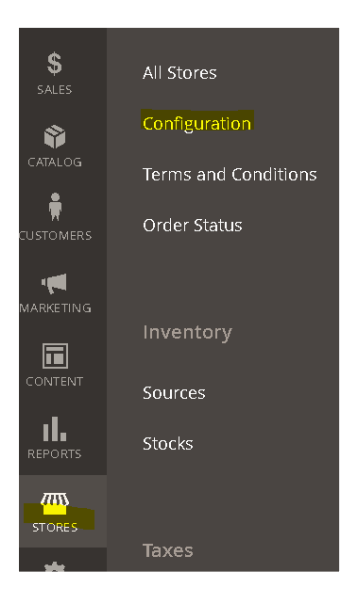

5. Click on "FOQUS" and then "config" menu

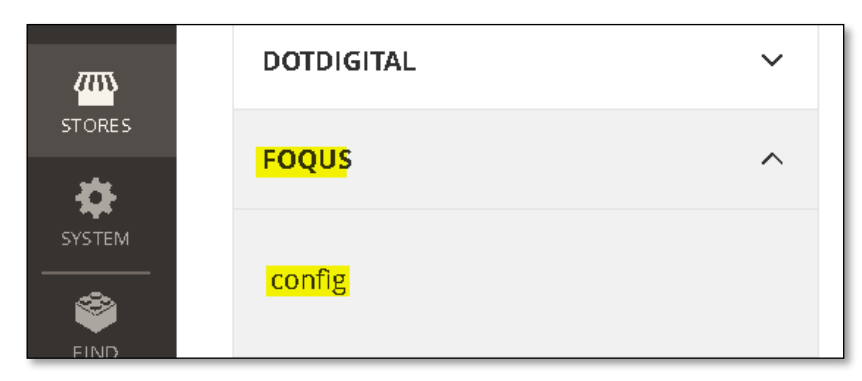

- 6. In the "account" tab please enter the API KEY (step3).
- 7. In the "account" tab please enter the **Project** name. Please enter your domain name without extension. For example, for "fashion.com" put only "fashion"

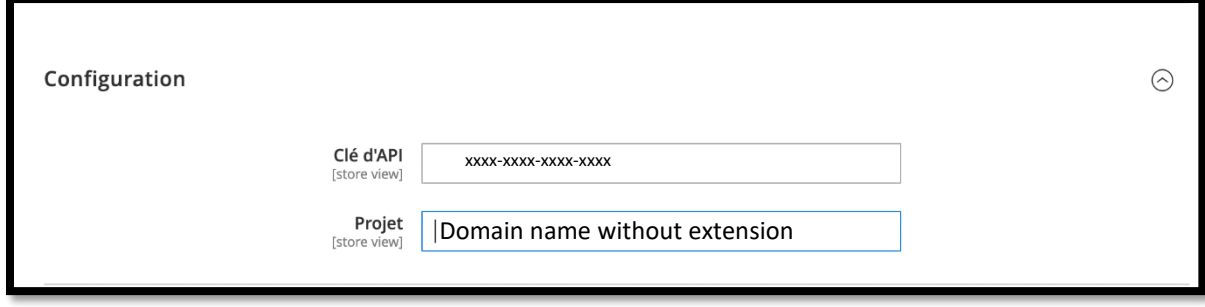

8. Click on "Save Config"

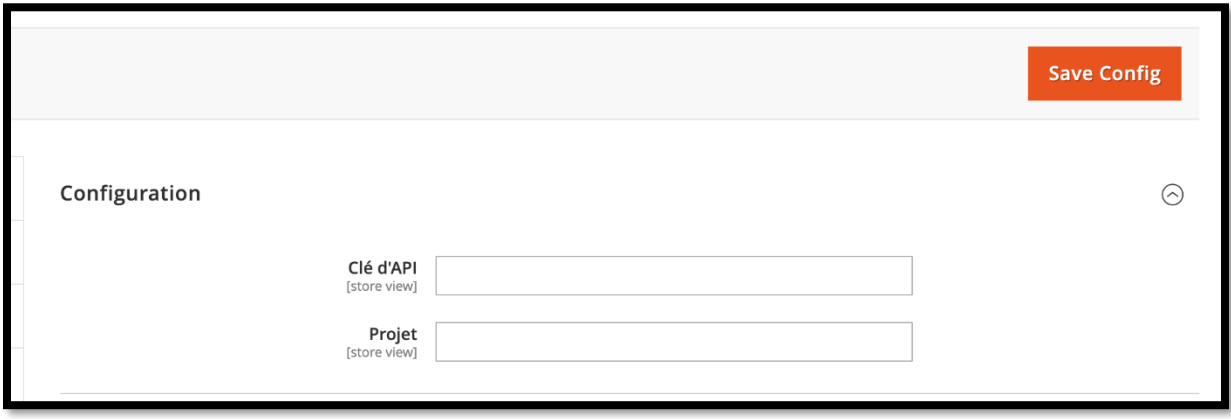

9. Click on "Syncro" in order to synchronize your data with foqus engine

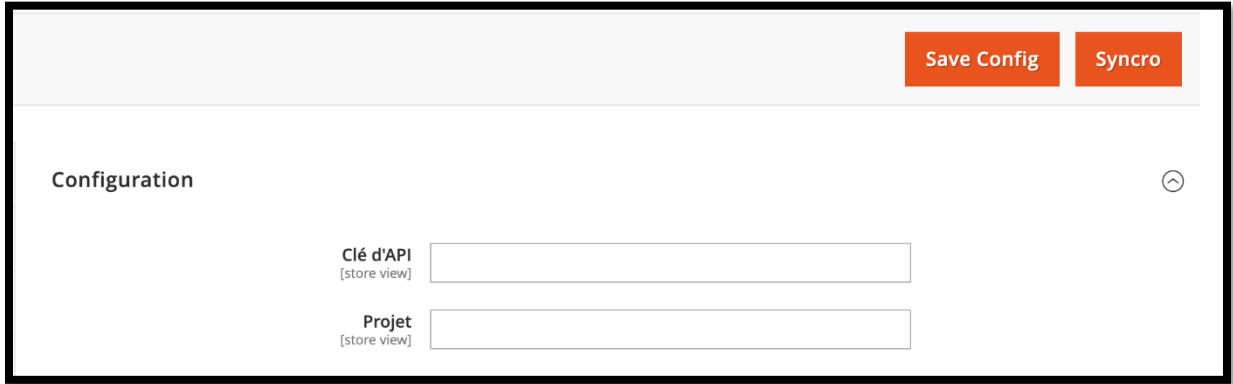

- 10. You will receive an email telling you that the process has started
- 11. When the process finish, you will receive an email telling you that the process has finished
- 12. Go to the "Search" tab
- 13. You can choose how Foqus will appear. Either in "widget" mode or in "icon" mode.

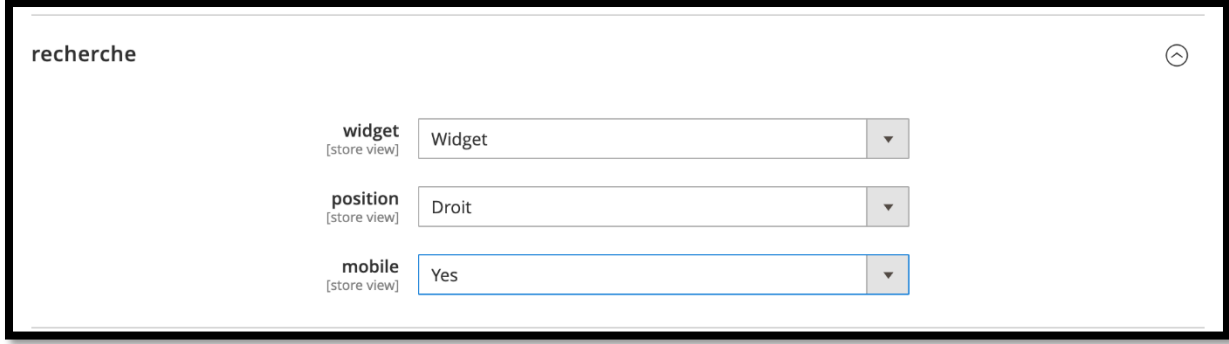

- 14. For widget you can choose between "left" or "right" positions to display it on the wanted side on your website
- 15. For the "icon" mode you can manually select the position where you want it to appear on your forehead. Just click on "select identify" and then select the desired location. At the end click on "use" in the bottom left corner. **Caution**: This mode often requires CSS adjustment for fine tuning. You can choose whether to display Foqus as website element or a mobile friendly element.
- 16. You can choose whether to display Foqus as website element or a mobile friendly element.
- 17. Click on "Save config"
- 18. In the "cron" tab you can enable or disable cron synchronization. The crons allow to set up the scheduled automatic synchronization. **Caution**: It is impossible to guarantee the operation of the CRON. Often contact your developer to make sure it is set up.

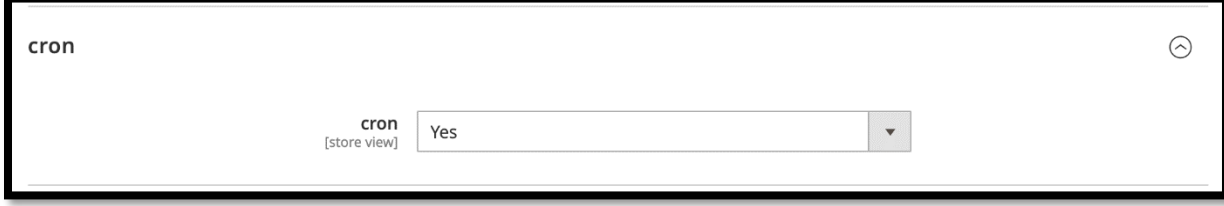

19. Click on "Save Config"